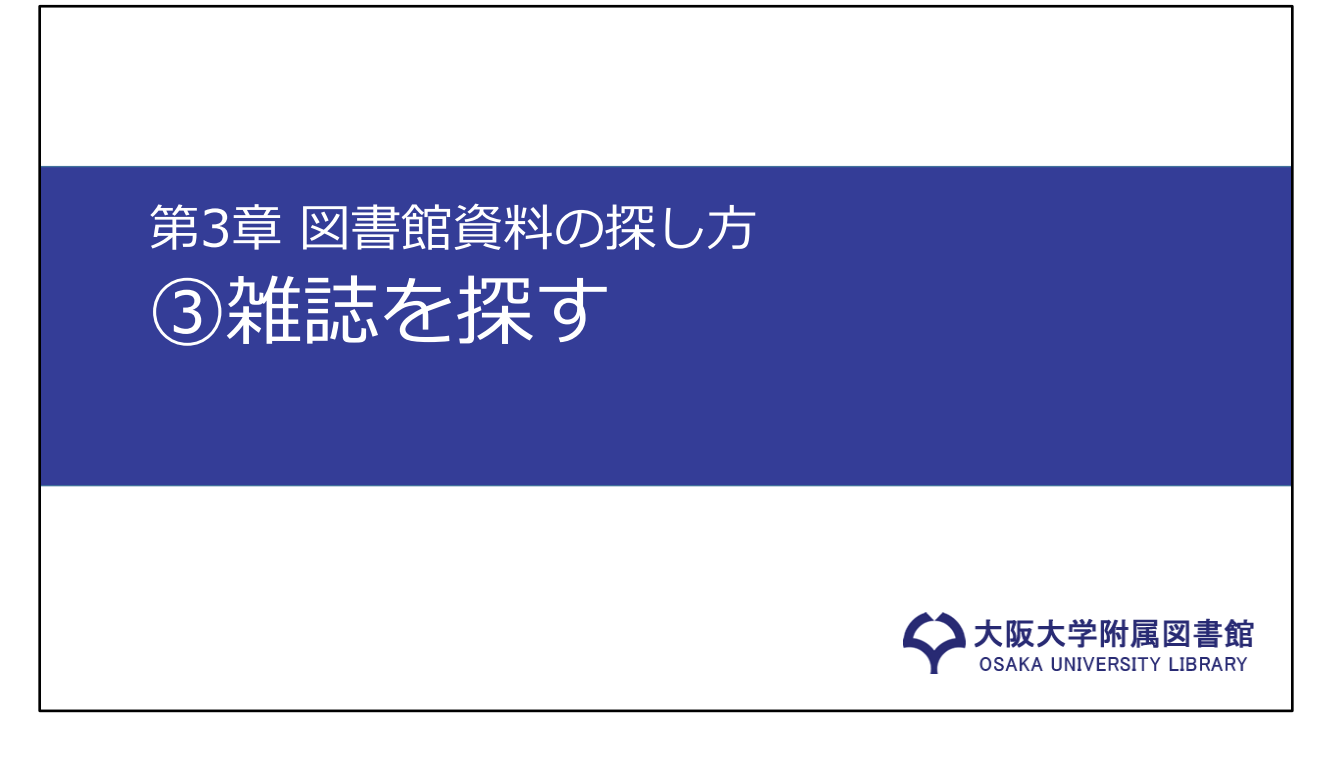

ここまで、OPACを使った図書の探し方についてご紹介してきました。この 動画では、雑誌を探す方法をご紹介します。

#### 雑誌の特徴と探し方のポイント

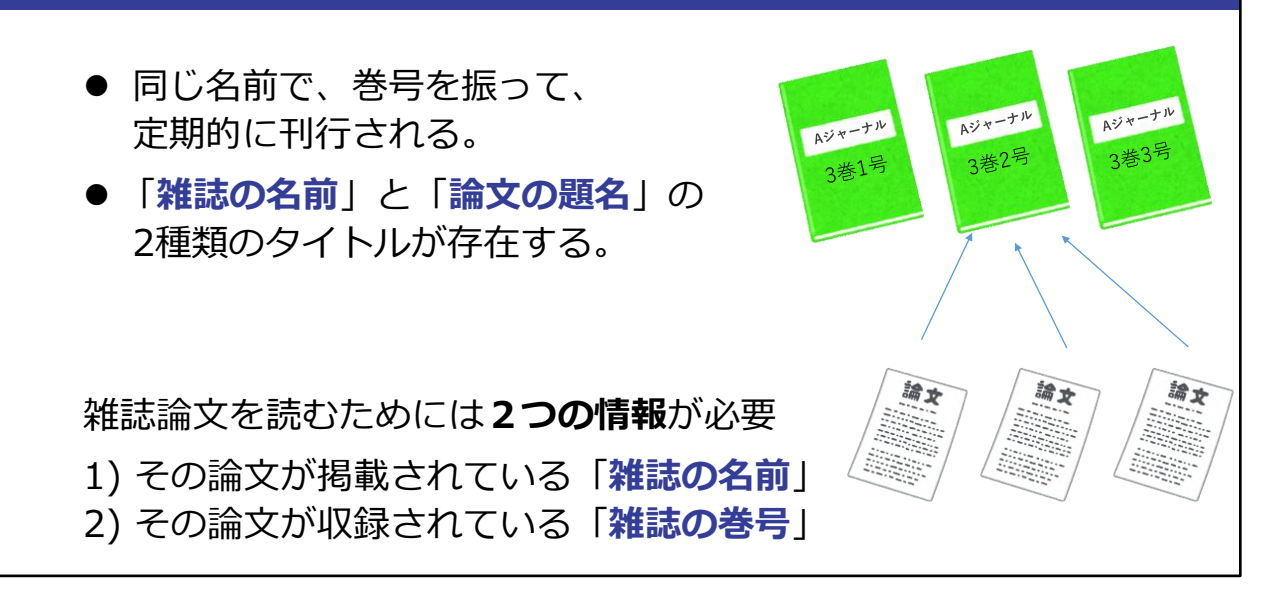

第2章で紹介した雑誌論文が掲載されているのが、雑誌です。雑誌の特徴と しては、次の2点が挙げられます。

一点目は、同じ名前のもとで、何巻何号というように巻号を振って定期的に 刊行されるということ。 二点目は、「雑誌の名前」と「論文の題名」という2種類のタイトルが存在 するということ、です。

大学では、ある雑誌を読みたい、というよりも、ある雑誌論文を読みたいと いう場面が多いです。 雑誌論文を読むためには、その論文が掲載されている「雑誌の名前」と、収 録されている「巻号」の2つの情報が必要となります。

皆さんが1・2年生のうちに論文に出会うのは、図書の末尾や授業のレジュメ の「参考文献リスト」である場合が多いです。 ここでは参考文献リストから、雑誌論文を入手する方法を見ていきましょう。

## 参考文献リストから必要な情報を読み解く

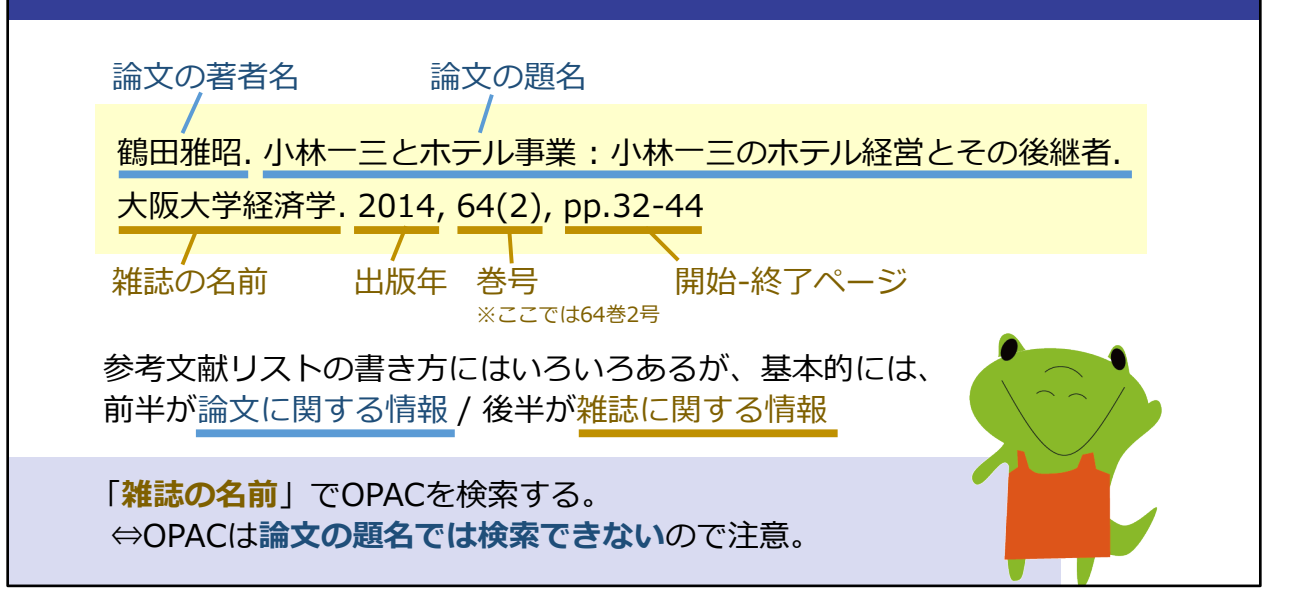

参考文献リストは、例えばこのような形で記載されます。 リストの書き方にはさまざまな方法がありますが、基本的には、前半が論文 に関する情報、後半が雑誌に関する情報です。

この例を見てみますと、前半部分で、論文の著者名が鶴田雅昭、論文の題名 が「小林一三とホテル事業: 小林一三のホテル経営とその後継者」というこ とが分かります。

次に、後半部分が雑誌についての情報で、雑誌の名前が「大阪大学経済学」、 出版年が2014年、収録されている巻号が64巻2号、そして掲載ページが32 ページから44ページ、ということを読み取れます。

雑誌の名前と収録されている巻号を確認してから、OPACでの検索に進みま す。

### OPACで雑誌を検索する際の注意点 **||<br>||蔵書検索 ||** 電子ジャーナル || 電子ブック | データベース | まとめて検索 |  $\alpha$ 大阪大学経済学 ▶詳細検索 (OPAC) キャンパス外から電子リソースを使う 雑誌の名前だけを入力! 論文の題名や巻号などを入れると ヒットしないので注意してください。

附属図書館Webサイトの画面です。 雑誌の名前でOPACを検索します。 OPACでは、論文の題名を入れたり、出版年や巻号をキーワードに入れたり するとヒットしません。雑誌の名前だけで検索してください。

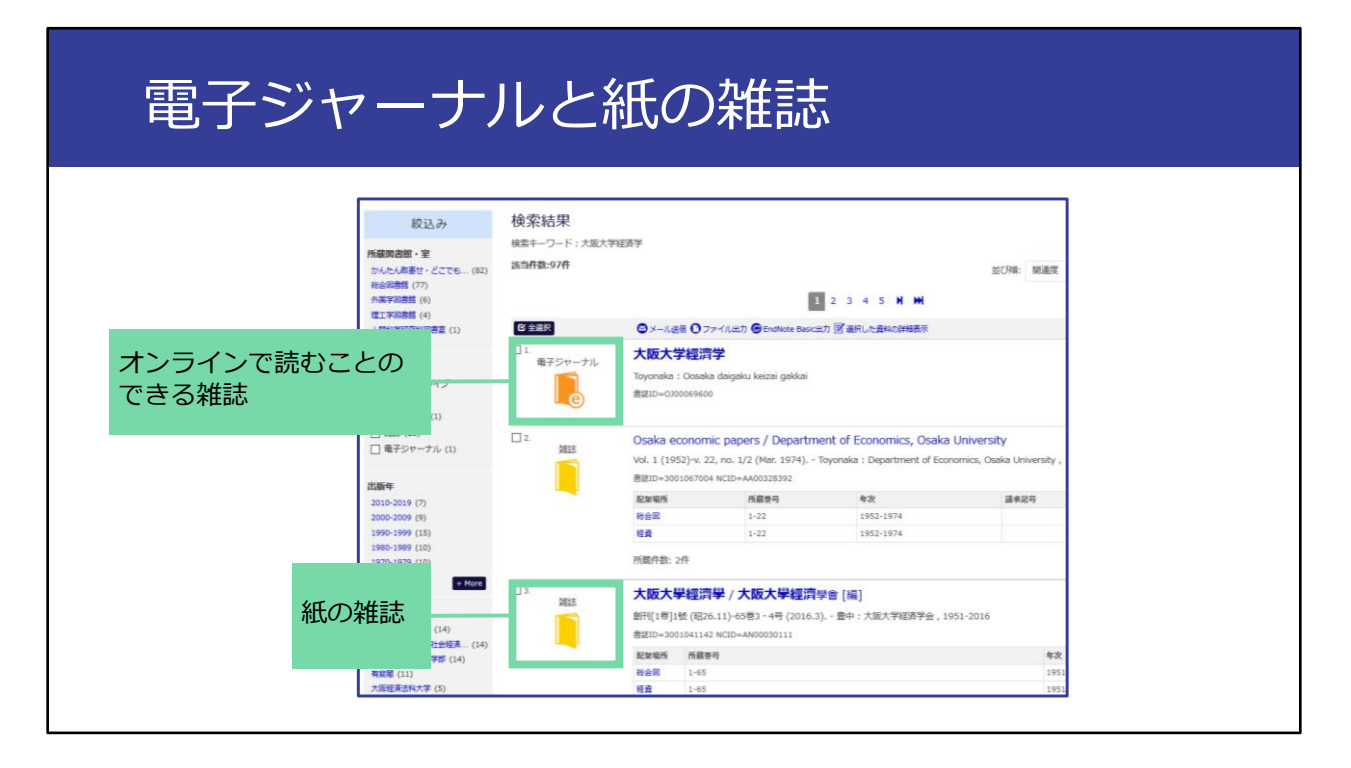

そうしますと、1件目に電子ジャーナルがヒットします。 電子ジャーナルはオンラインで読むことができる雑誌です。図書館にわざわ ざ行かなくても使えるので便利です。 雑誌の名前をクリックして、詳細を見てみましょう。

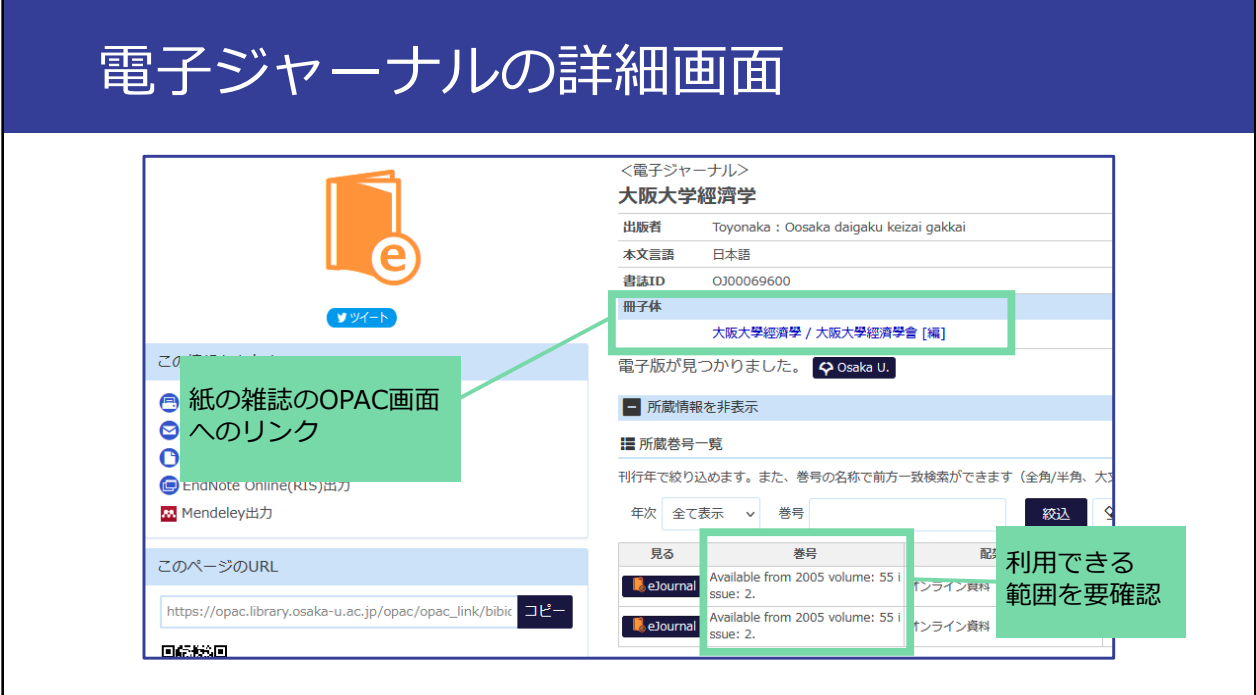

こちらが詳細画面です。

この画面の「巻号」の部分で、自分が利用したい巻号が使えるかどうか確認 します。必ずしも雑誌のすべての巻号を使えるとは限らないからです。 今回使いたいのは「2014年の64巻2号」です。2005年の55巻から使える、と 表示されていますので、利用することができそうです。

ここで、「見る」の「ejournal」ボタンをクリックしますと、その雑誌の Webサイトへ飛びます。

そのWebサイト上で64巻2号を選び、この号の中の32ページに確かに探して いる論文があることが分かります。

そしてファイルをクリックすると読みたい論文を開くことができます。

もし、電子ジャーナルを利用できる巻号の範囲に、自分の読みたい号が入っ ていないときは、代わりの手段として、紙の雑誌の所蔵も確認してみましょ う。

OPACの詳細画面に、冊子体、つまり紙の雑誌へのリンクがついていますの で、ここから紙の雑誌のOPAC画面に飛ぶことができます。

# 電子資料利用時の禁止事項 1. 全文データ(PDF等)の**複製、再配布** 2. 全文データを**個人利用以外の目的**で使うこと 3. 全文データの**大量ダウンロード** 対策として**ブラウザの「リンク先読み機能」**を解除しておく。 ◆ 阪大図書館Webサイト[「リンク先読み機能解除方法」](https://www.library.osaka-u.ac.jp/resource/epolicy/)

ここで電子ジャーナルや電子ブックなど、電子資料を利用する時の禁止事項 を3つ紹介します。

1つ目は、全文データの複製や再配布の禁止です。有料・無料を問わず、ダ ウンロードしたPDFをコピーして他人にあげるのはルール違反です。 2つ目は、個人利用以外の目的で使うことです。ダウンロードしたデータを 友達同士でシェアしたり、ビジネス目的で使用したりするのは禁止されてい ます。

3つ目は、大量のファイルを短時間のうちにダウンロードすることです。短 い時間のうちに論文をやみくもにダウンロードすることは避けてください。

なお、ウェブブラウザの機能として、自動で大量のダウンロードを勝手に行 う「リンク先読み機能」というものがあります。

これが設定されていると知らないうちに大量ダウンロードが行われてしまい ます。

阪大図書館Webサイトにこの機能の解除方法を載せているので、必ず解除を お願いします。

もし禁止事項の違反があった場合は、違反した人だけでなく、阪大全体で電 子資料の利用が停止される可能性があります。ルールを守って使いましょう。

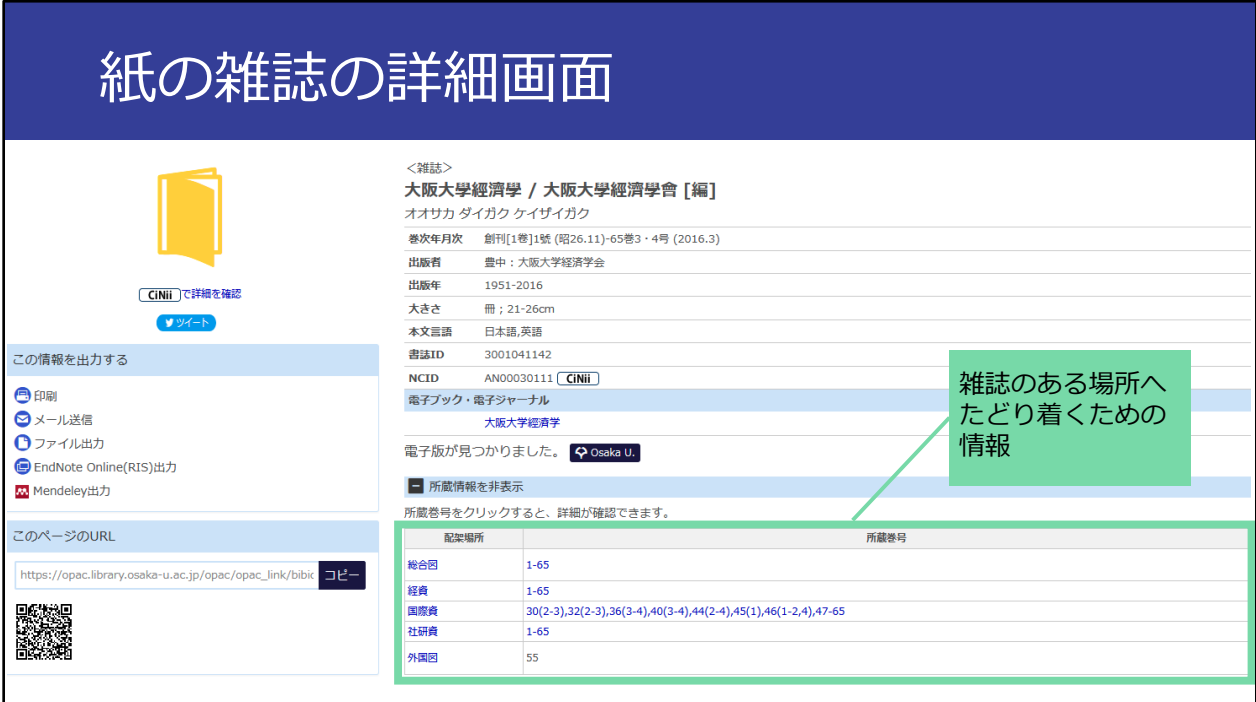

こちらが紙の雑誌の詳細画面です。

図書と同じく、画面下のこの部分が、雑誌のある場所へたどり着くための情 報となっています。

配架場所を確認するのは図書と同じですが、もう1つ、「所蔵巻号」の欄を 確認する必要があります。

創刊号から最新号まですべて所蔵しているとは限りませんので、その配架場 所に、自分の読みたい号の所蔵があるかどうかを確認します。

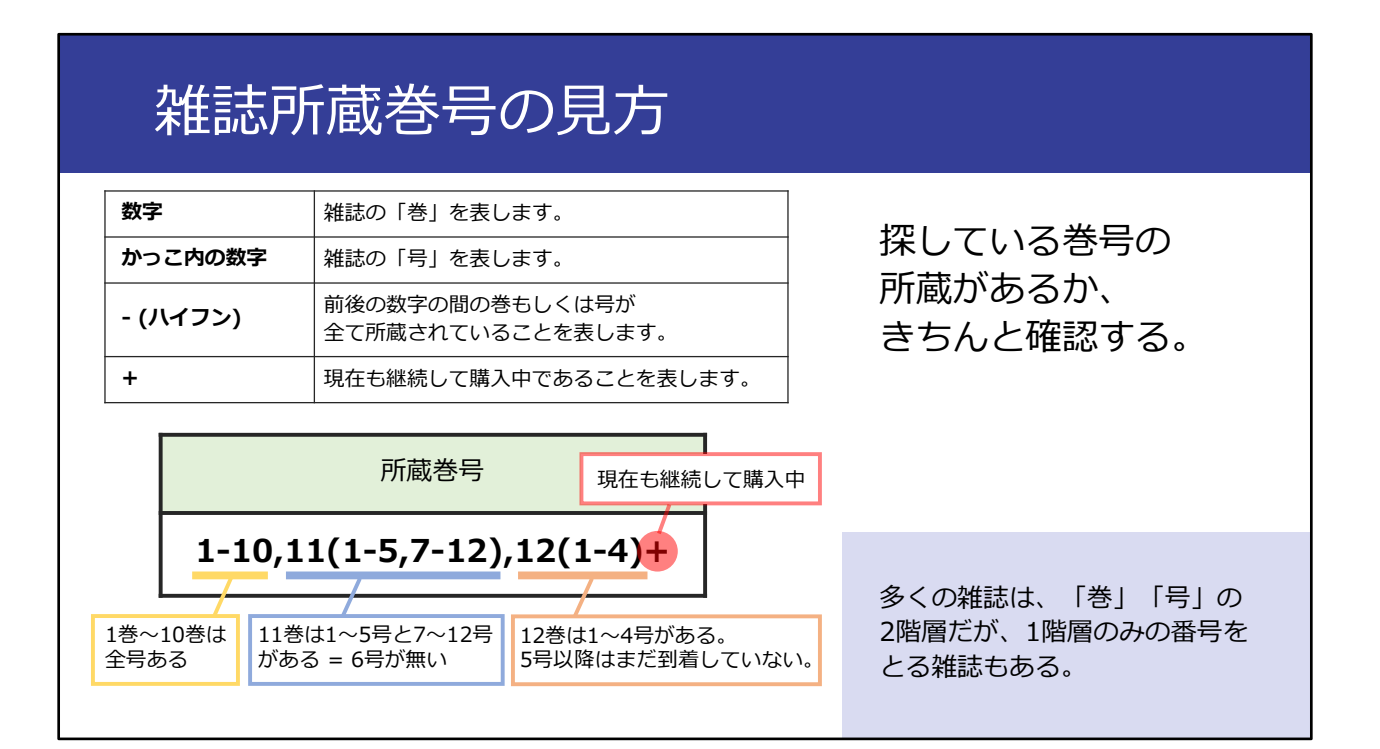

ここで、雑誌の所蔵巻号の記載ルールを見てみましょう。

おおまかにいうと、間にヌケが無い場合は、ハイフンでつなぎ、ヌケがある ところをカンマで示します。

雑誌は多くの場合、何巻何号という、2階層で号を取っています。下の階層 が抜けているところはこのように「()」(マルカッコ)を使って示しています。 そんなに難しくないので、少しずつ慣れていってください。

## 雑誌論文の複写取寄せ

**【注意】雑誌そのものの取り寄せは不可**

論文の複写取り寄せはできる(有料)

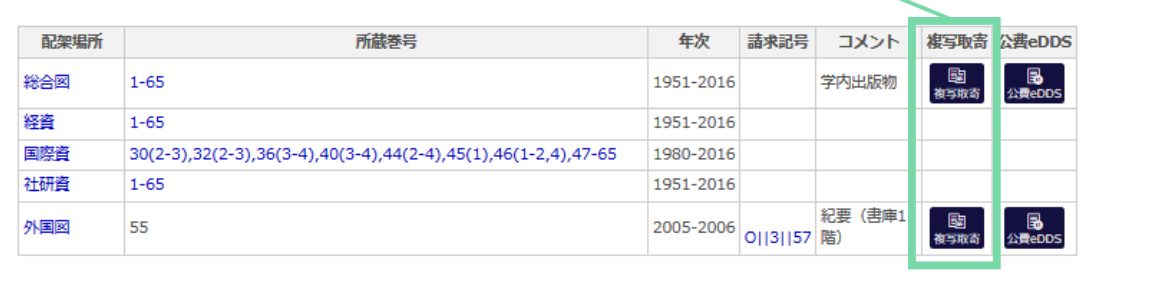

再び、OPACの画面に戻ります。

総合図書館の所蔵をみますと、1ハイフン65となっていますので、1巻~65巻 まで全てそろっていることがわかります。 ですので、今探している64巻2号も所蔵しています。

ここまで確認したら、「所蔵巻号」のところのリンクをクリックしてくださ い。そうしますと、号ごとの置き場所を確認できます。 雑誌によっては号によって配架場所を変えていることがありますので、必ず このリンクを開いて確認してください。

最後に、取り寄せについてです。図書はOPACの「予約/取寄」ボタンから、 近くの図書館に取り寄せができるというお話をしました。 一方で、雑誌については、雑誌そのものを取り寄せることはできません。 こちらの「複写取寄」のボタンから、論文の複写を取り寄せることはできま

す。複写料金がかかりますのでご注意ください。

### まとめ:雑誌の探し方

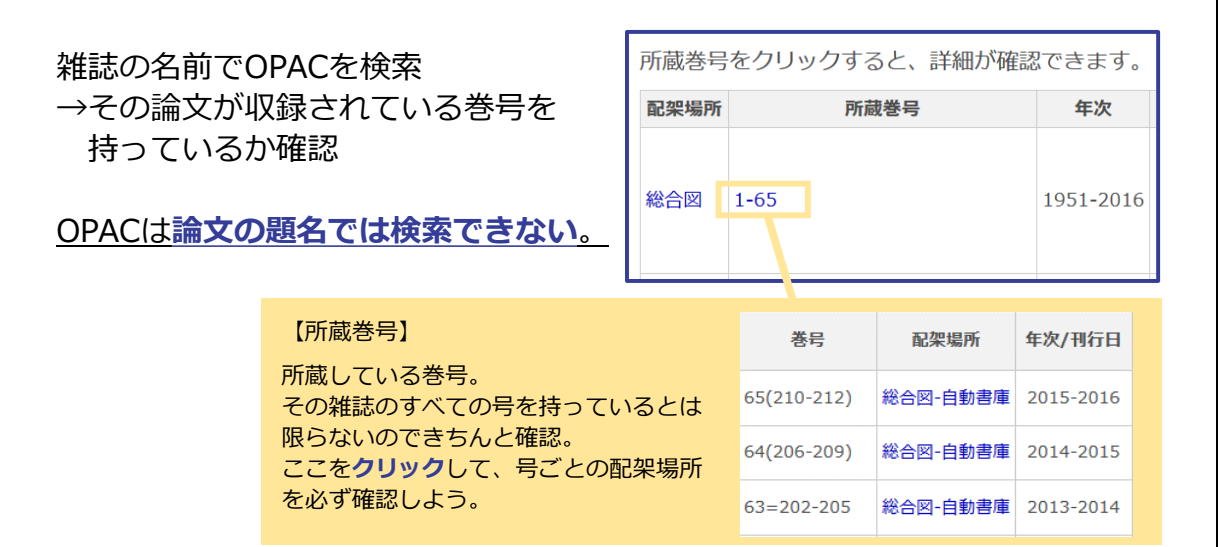

雑誌の検索と、電子ジャーナル・紙の雑誌それぞれの利用の方法をご案内し ました。

論文の題名では検索できない、雑誌の名前で検索する、ということを、まず 一番重要なポイントとして覚えておいてください。

雑誌の名前で検索し、その論文が収録されている巻号の所蔵があるか確認す る、という手順で進めていきます。

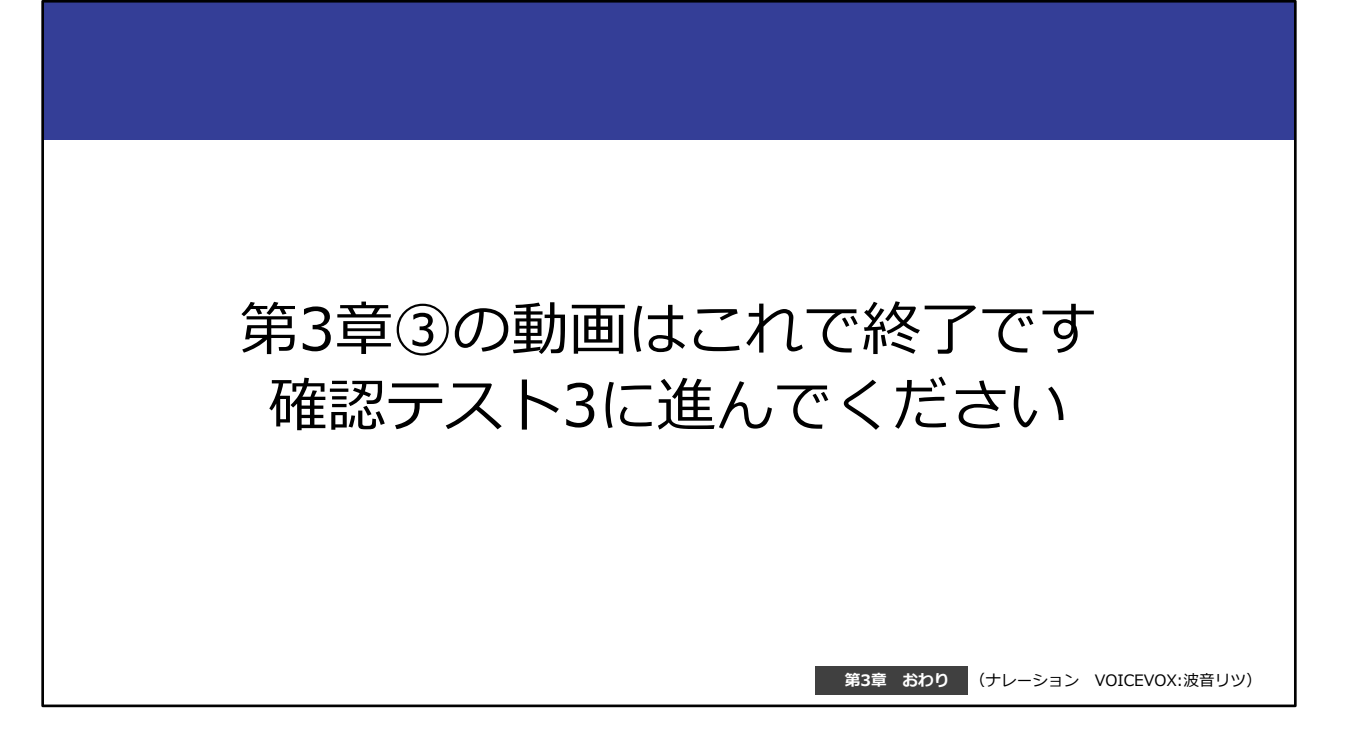

第3章③の動画はこれで終了です。 最後にもう一問確認テストがありますので、確認テスト3に進んでください。